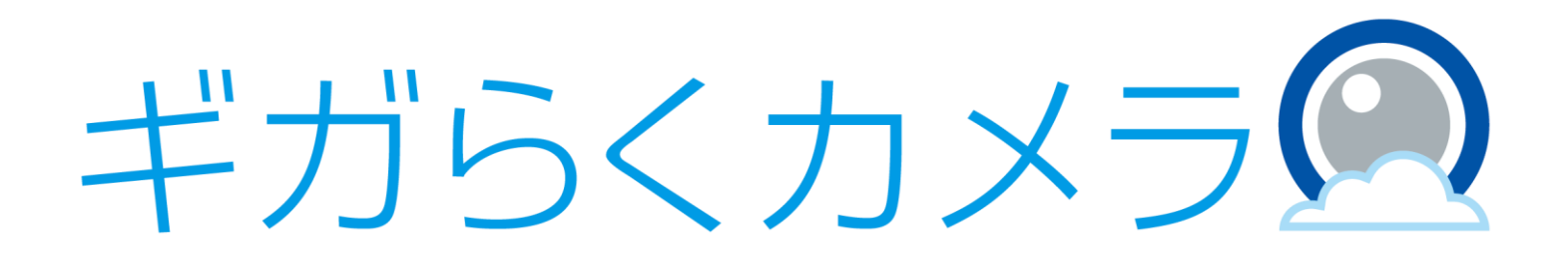

# POSレジ連携オプション運用マニュアル

第1.1版

・本資料はNTT東日本が提供する、「ギガらくカメラ POSレジ連携オプション」にご契約頂いたお客様が POSレジ連携を利用するにあたり、ビューアの操作手順を記載した資料です。 ・"POSレジ連携オプションの開通設定を行う方は、別紙"POSレジ連携オプション開通設定マニュアル"をご確認ください。 ・本サービスにお心あたりの無い方、ご契約を頂いていない方は本資料を破棄頂きますようお願い致します。

#### **【改訂履歴】**

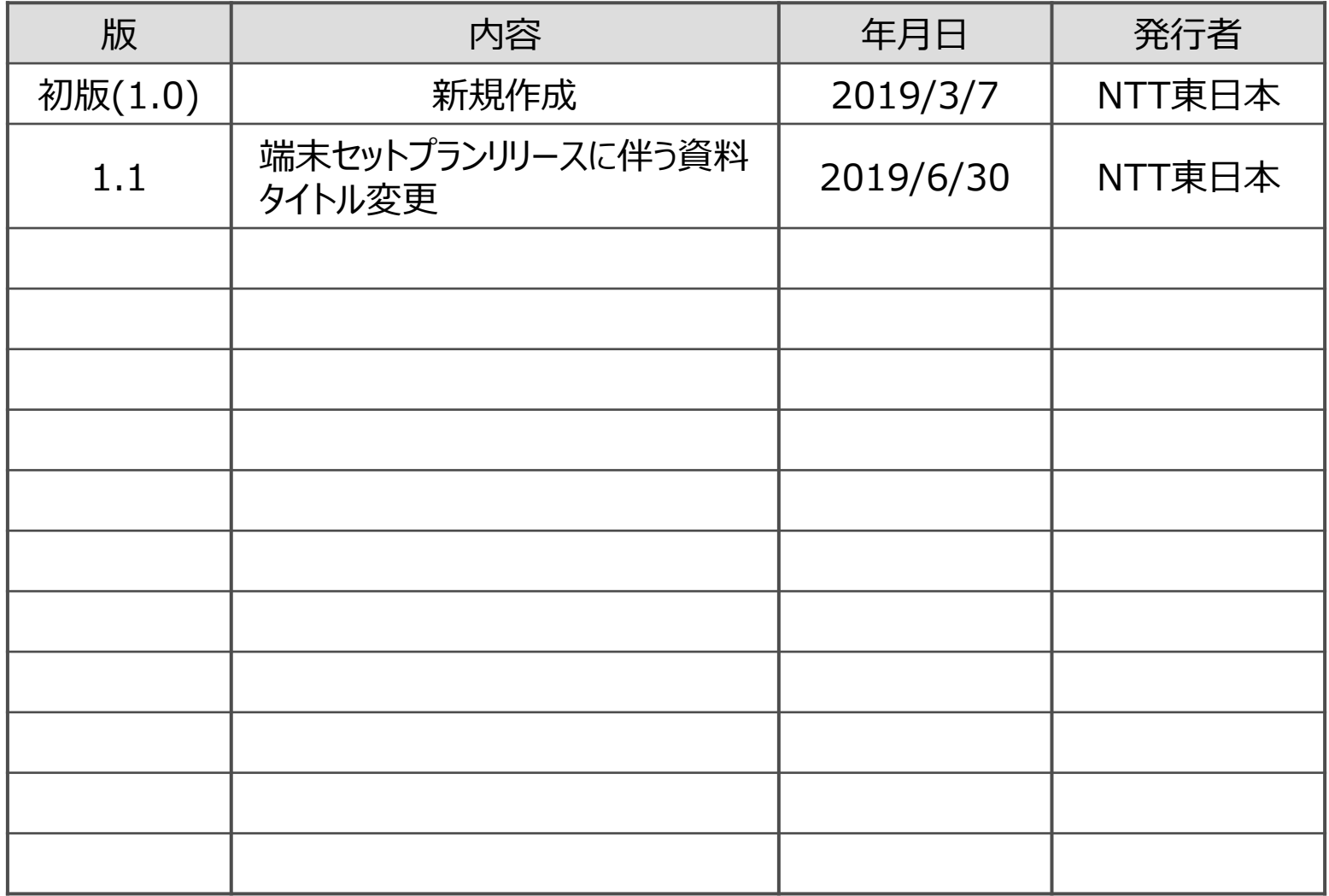

### **【目次】**

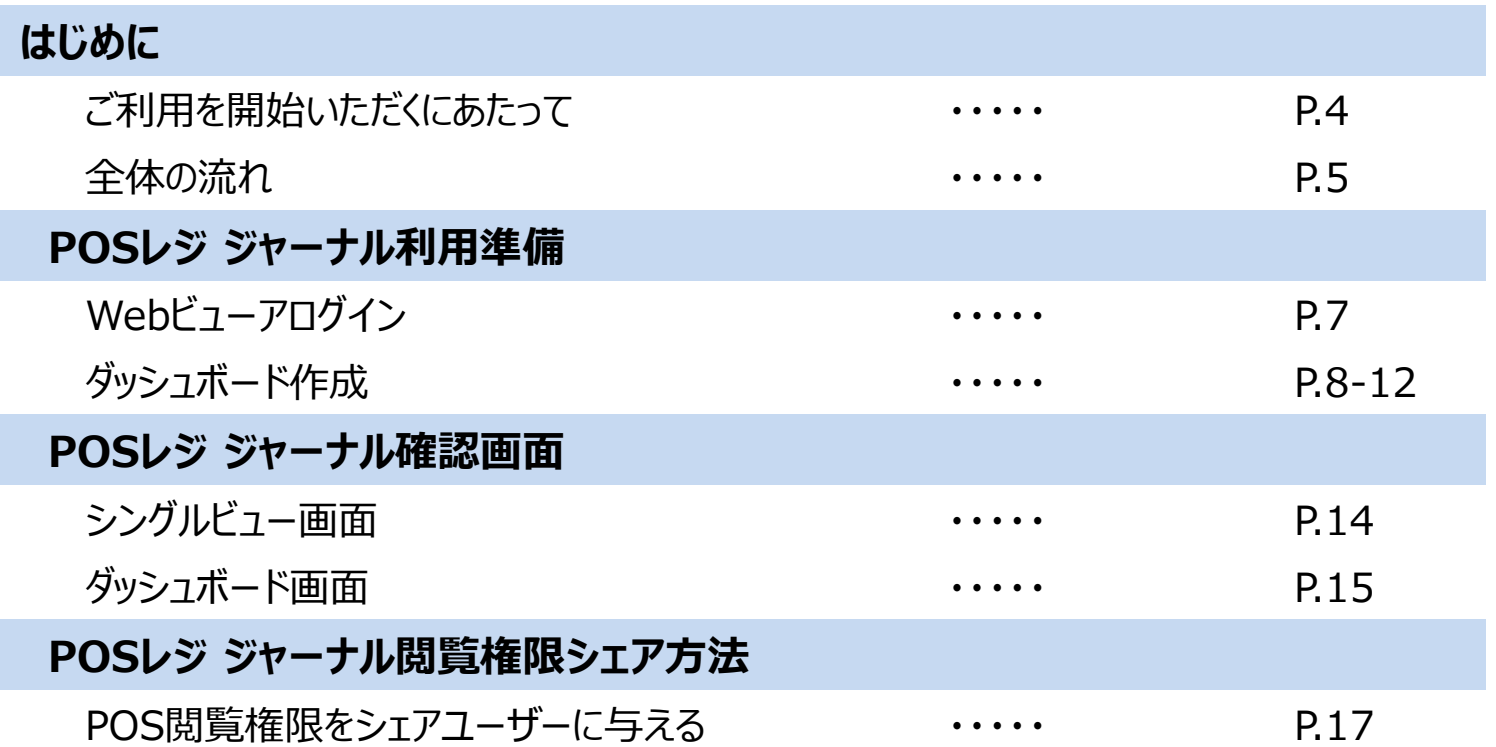

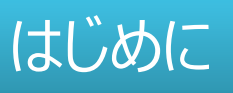

・この度はギガらくカメラ POSレジ連携オプションサービスのご利用ありがとうございます。

・本サービスのご利用に際しては、お客さまでご契約いただいているクラウド型POSサービスとギガらくカメラとの サービス間でのアカウントの連携が必要になります。連携設定を未実施のお客様は"POSレジ連携オプション 開通設定マニュアル"をご確認ください。

・本資料ではPOSレジ連携オプションをビューア上でご利用いただく手順について説明します。

サービス利用開始までの流れは以下のとおりです。

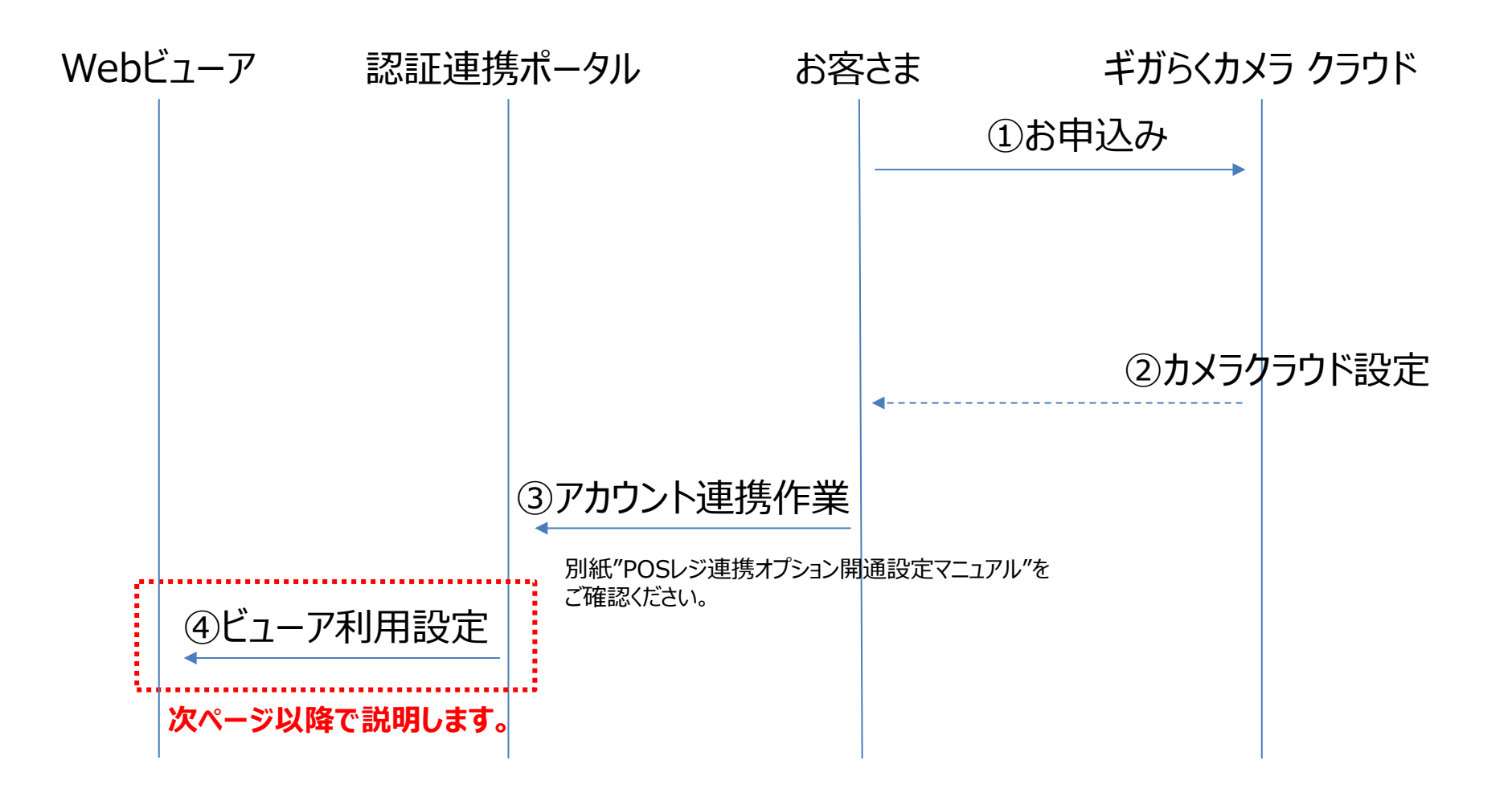

## POSレジ ジャーナル 利用準備

Webビューアログイン

・ [https://ntteast-cloud-camera.safie.link](https://ntteast-cloud-camera.safie.link/) にアクセスします。 ・ 以下情報に従い、お客様アカウントを投入してWebビューアにログインします。

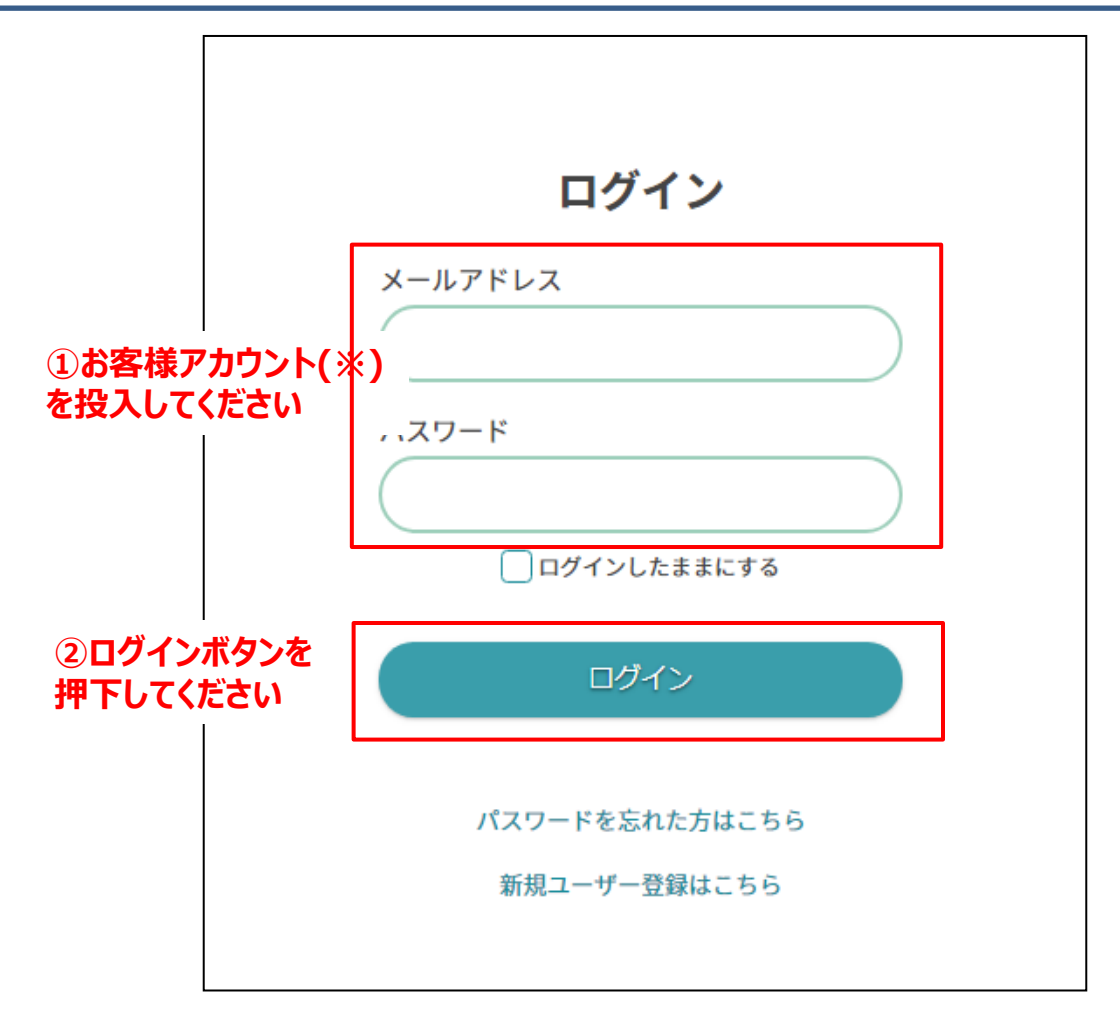

**※POSレジ連携オプションをご利用いただいているカメラの オーナーアカウントまたはシェアアカウントをご利用ください**

ダッシュボード作成(1/5)

・ Webビューアにログイン後、左メニューの「ダッシュボード」をクリックします。 ・ クリック後、以下画面が表示されたら「新規ダッシュボードを作成」をクリックします。

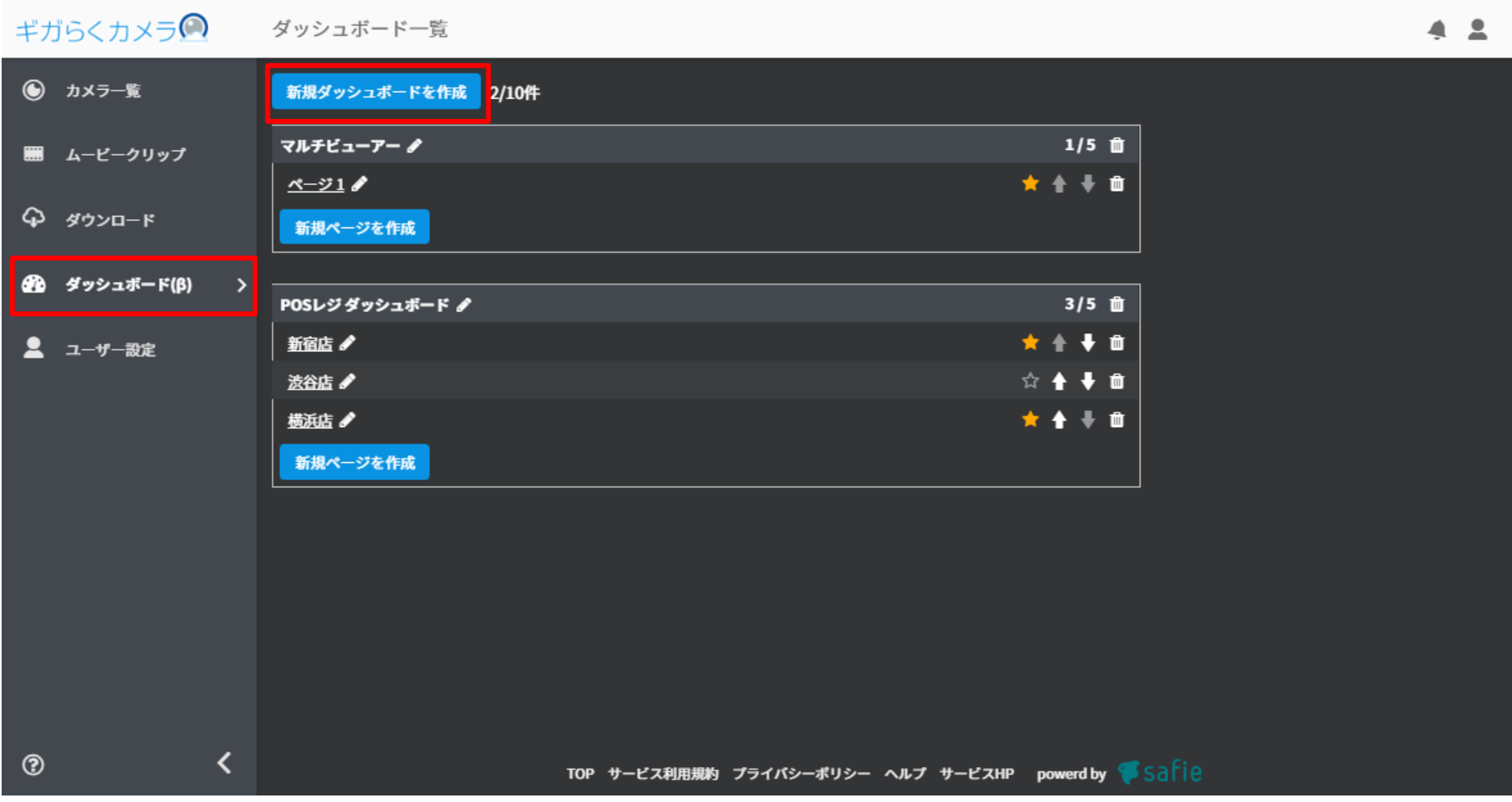

#### ダッシュボード作成(2/5)

「新規ダッシュボードを作成」をクリック後、以下画面が表示されます。 以下情報を入力し、「OK」をクリックして次画面に進みます。

- ・ダッシュボード名
- ・作成方法:テンプレートを選択
- ・テンプレート:「POSレジ」を選択

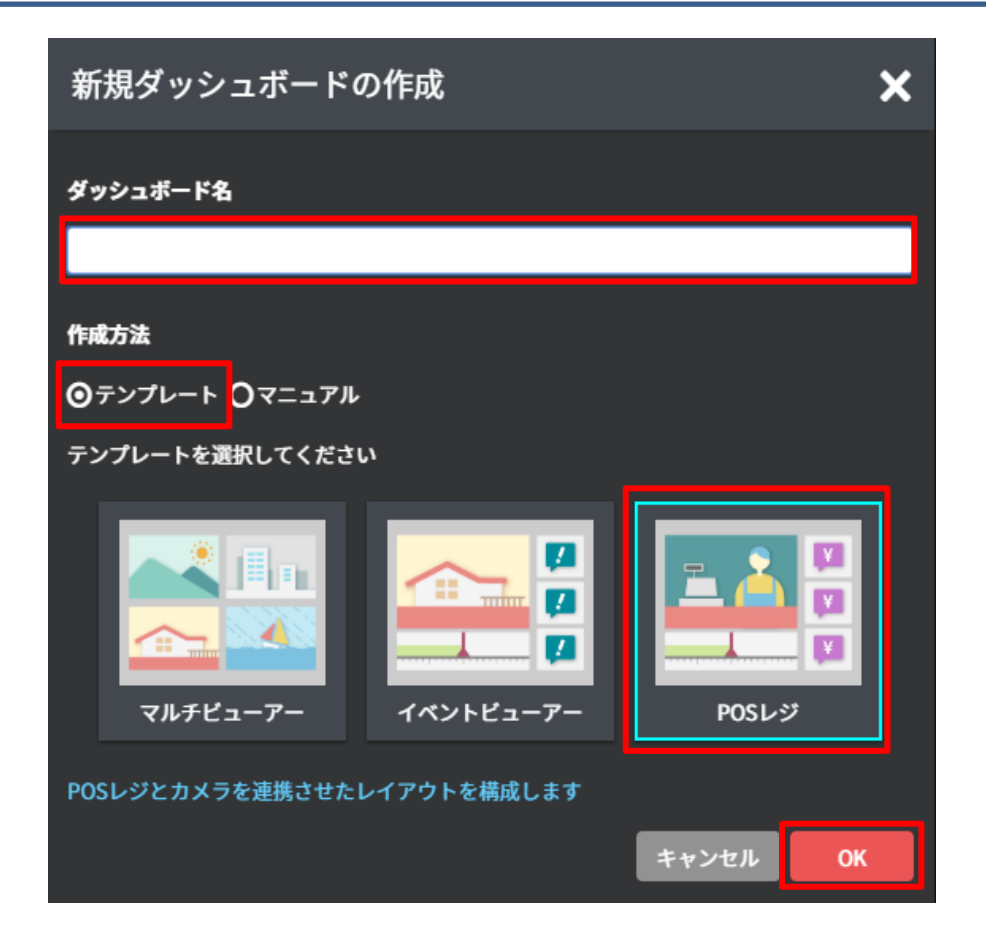

#### **※POSレジ連携オプションを未契約の場合は上記の「POSレジ」が 表示されません。**

### ダッシュボード作成(3/5)

- 以下情報を入力し、「作成する」をクリックして次画面に進みます。
- ・ページタイトル
- ・デバイス

POSレジ連携オプションを契約しているカメラを5台まで選択できます。

・フィルタ

1台のカメラに対して複数のPOSレジ端末を設定している場合、レジNo.を入力して表示制限をかけられます。

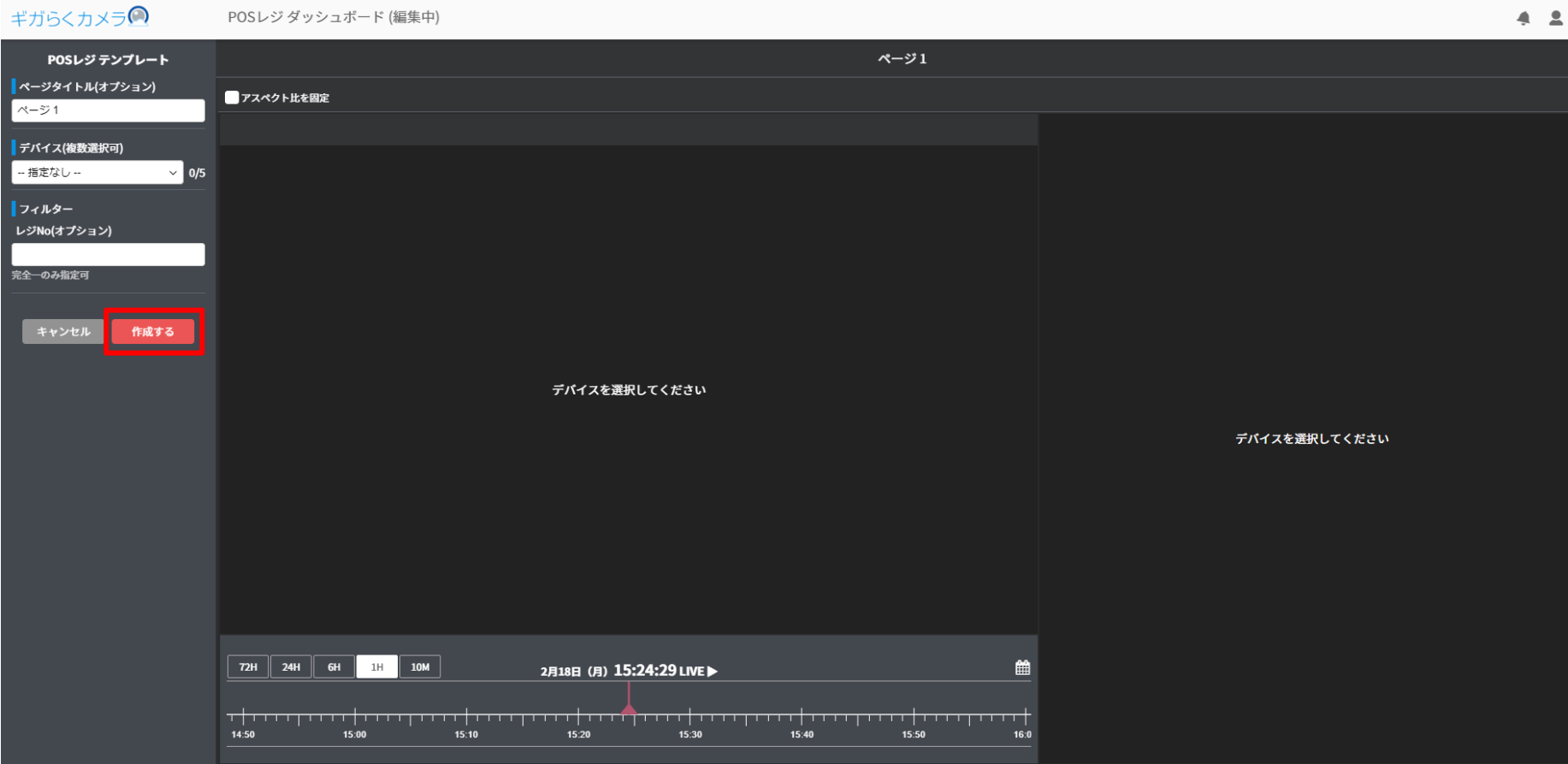

### ダッシュボード作成(4/5)

作成完了です。本画面の見方はP.15を参照してください。

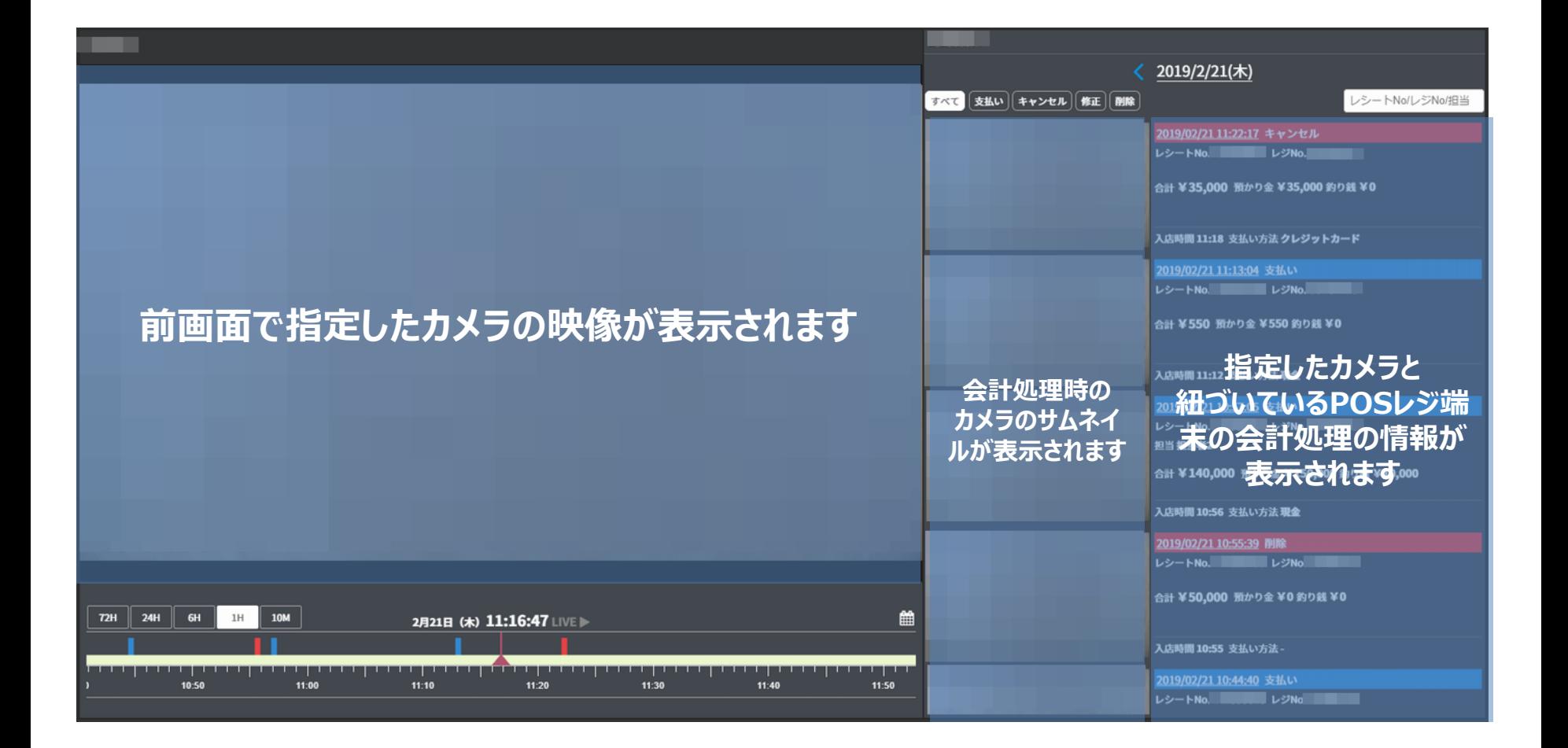

### ダッシュボード作成(5/5)

ダッシュボードのページを追加したい場合、「新規ページを作成」をクリックします。 作成の流れはP.9~11と同じため、そちらを参照してください。

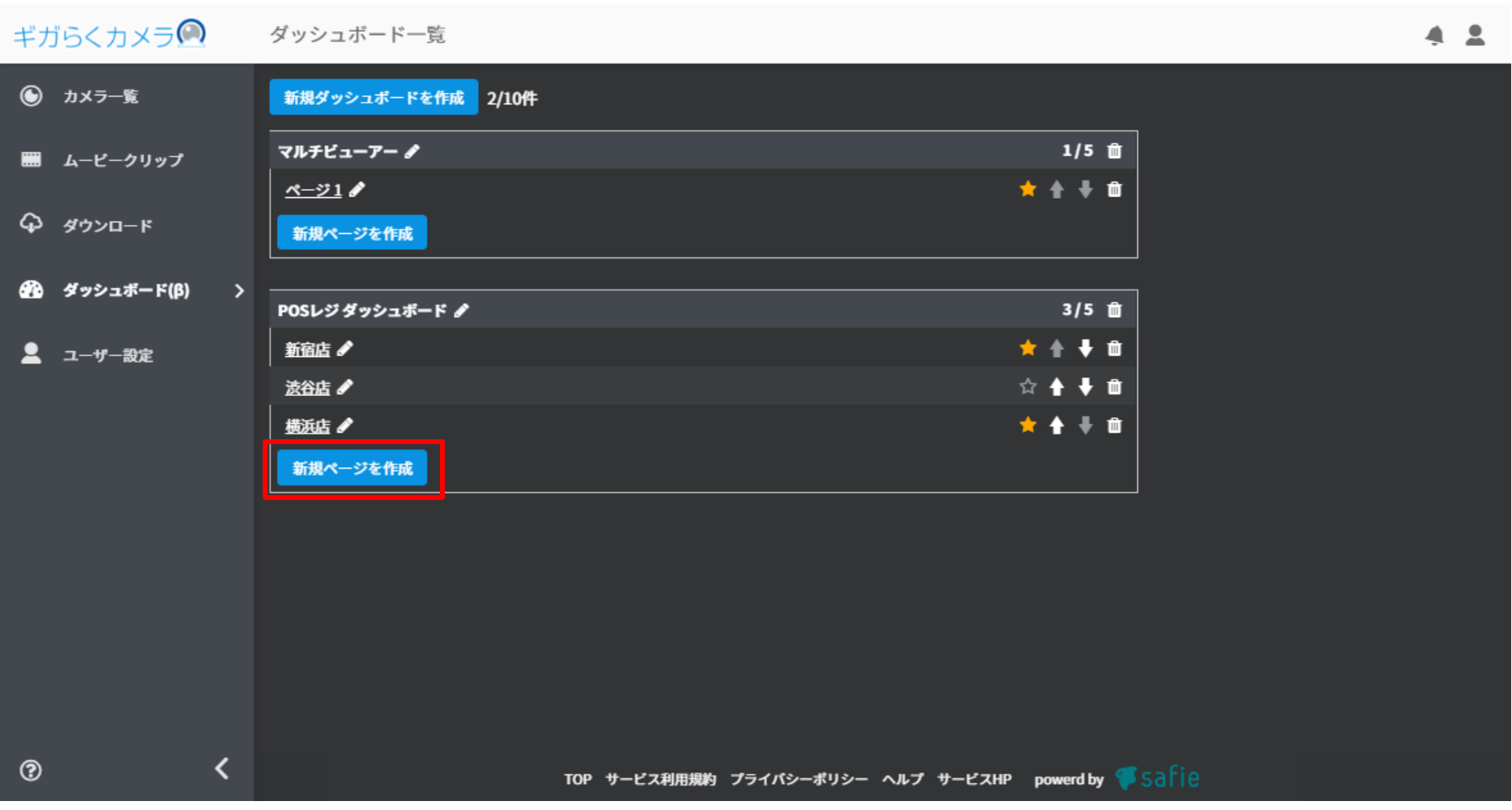

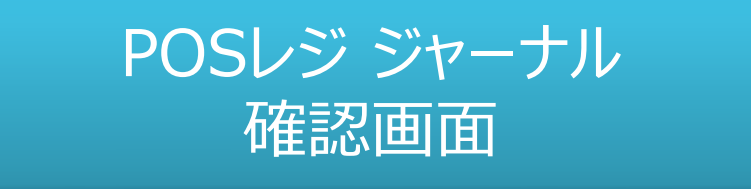

### シングルビュー画面

シングルビュー画面では、レジを操作した時刻に紫色のフラグが立ちます。

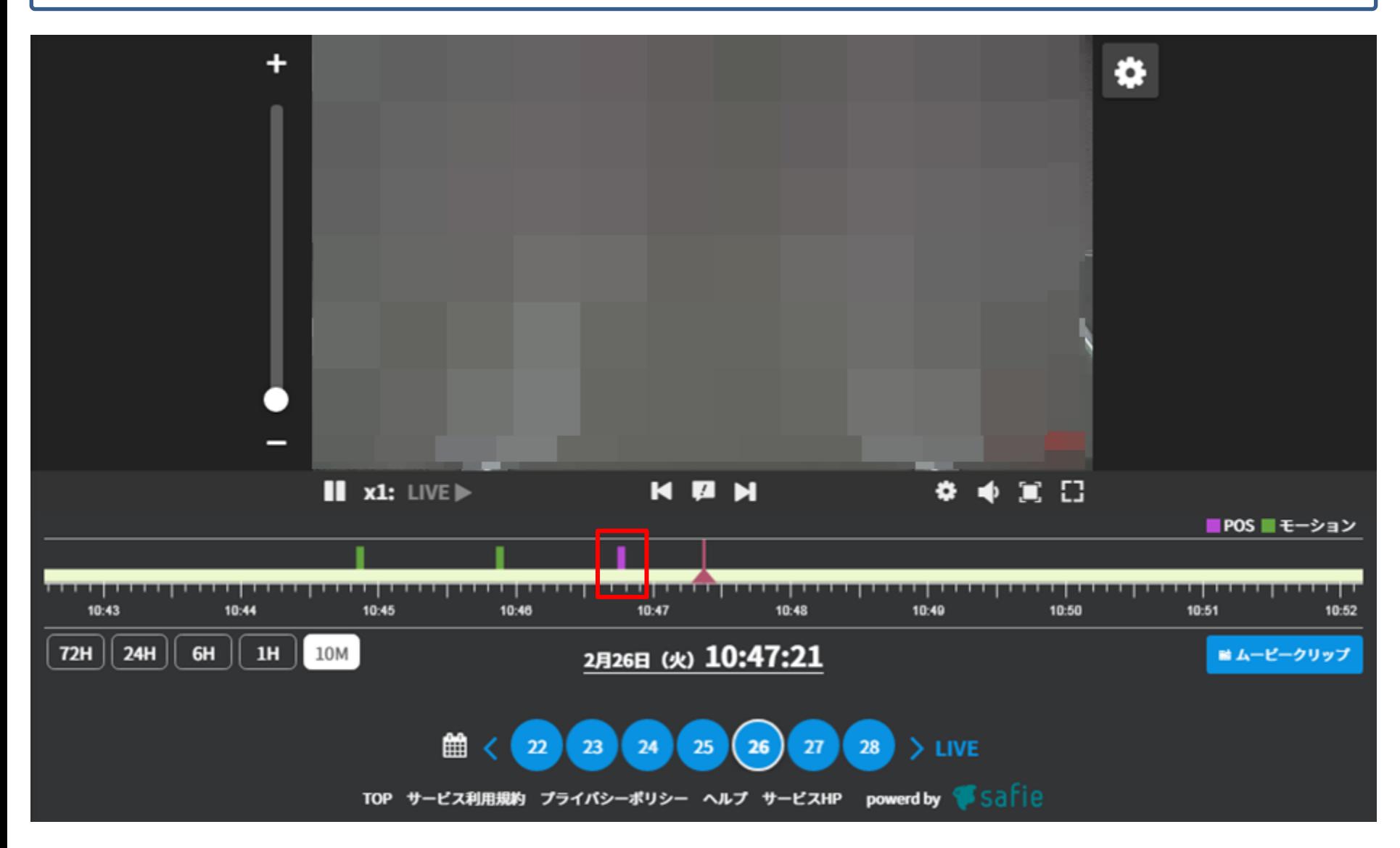

### ダッシュボード画面

#### ダッシュボード画面では、レジ操作した時刻の会計情報や操作したタイミング前後の映像を見ることができます。

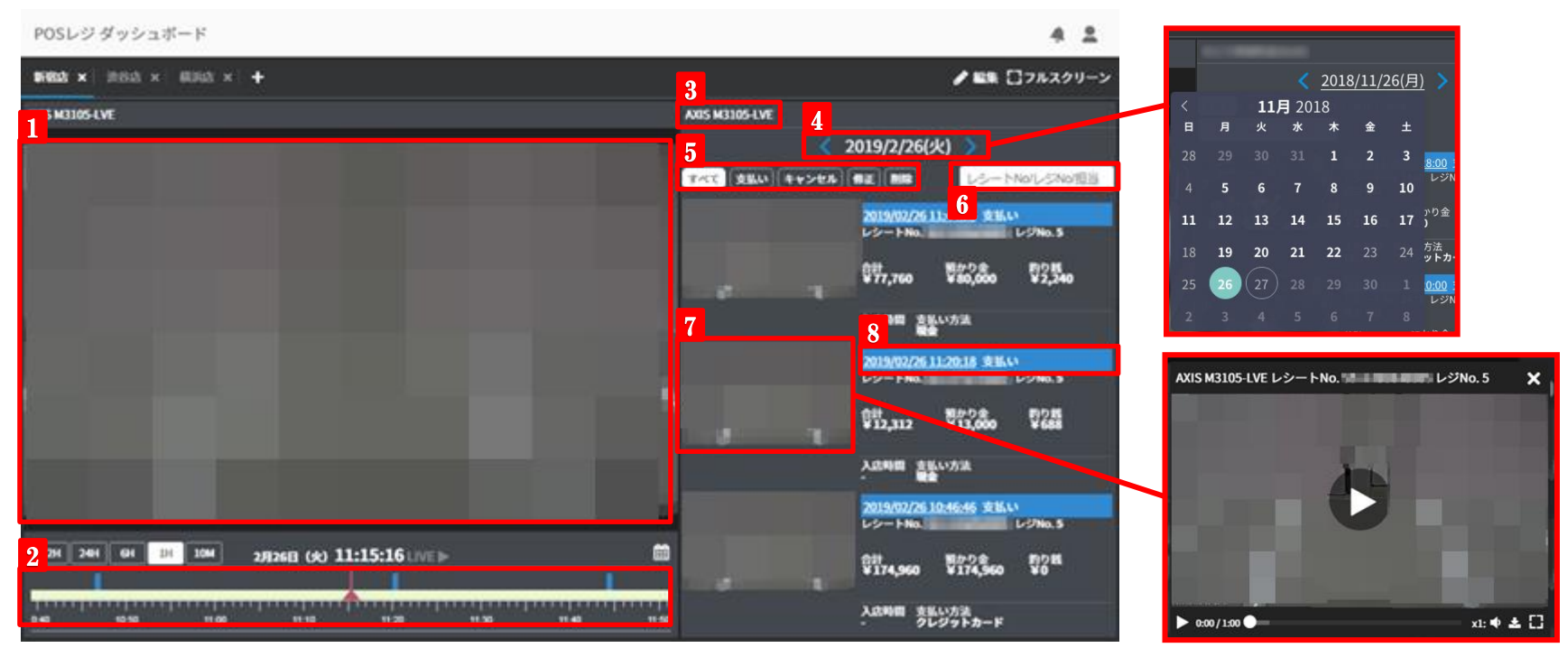

**<sup>1</sup> 映像表示**

映像が表示されます。

**2 タイムライン**

左右にドラッグして、録画映像とライブ映像の操作ができます。 また、会計種別ごとにフラグの色が異なります。 青:支払い 赤:キャンセル、削除、修正

#### **3 POSレジジャーナル表示カメラ名**

ジャーナルを表示しているカメラ名が表示されます。 ダッシュボード作成時、複数カメラを設定した場合、プルダウンから表示 するカメラを切り替えられます。

#### 4 旦付

左右の矢印で日付を操作します。

また、日付をクリックすると、カレンダーが表示されます。

**5 フィルタリング**

会計種別ごとにPOSレジジャーナルを表示できます。

#### **検索欄 6**

レシートNo.や担当者を入力してフィルタをかけます。

#### **POSイベント映像サムネイル(ムービークリップ)**

<mark>フ | POSイベント映像サムネイル(ムーヒークリッノ)</mark><br>フ | カリックすると、レジを操作した時刻の前後30秒の映像を確認できます。

#### **POSイベント映像確認**

**8 POSイベント映像帷認**<br>- 日時をクリックすると、レジを操作した時刻の映像を確認できます。

## POSレジ ジャーナル 閲覧権限シェア方法

POSレジ連携オプションを契約しているカメラはシェアユーザーに対してPOS情報の閲覧権限を与えられます。 POS情報の閲覧権限を与えたい場合、シェア画面より「POS情報」をONにしてください。 POS情報の権限を与えるとオーナーアカウントと同等のPOS情報を閲覧できます。

※シェアユーザーはPOSレジアカウントの認証連携設定を行えません。

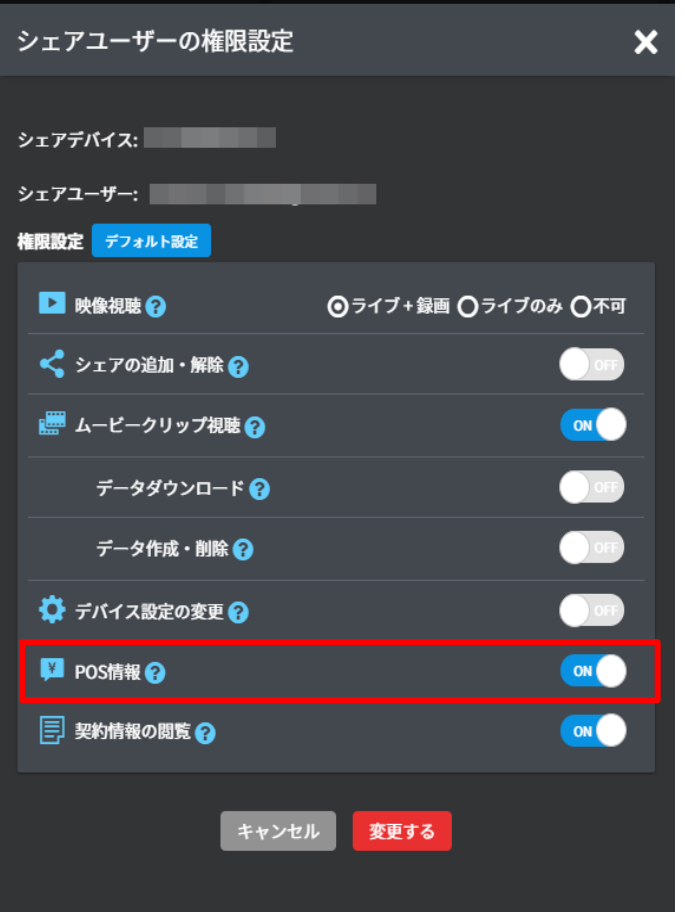